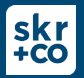

• You will receive an email prompting you to setup your new portal. The email comes from "Thomson Reuters, [no-reply@thomsonreuters.com.](mailto:no-reply@thomsonreuters.com)

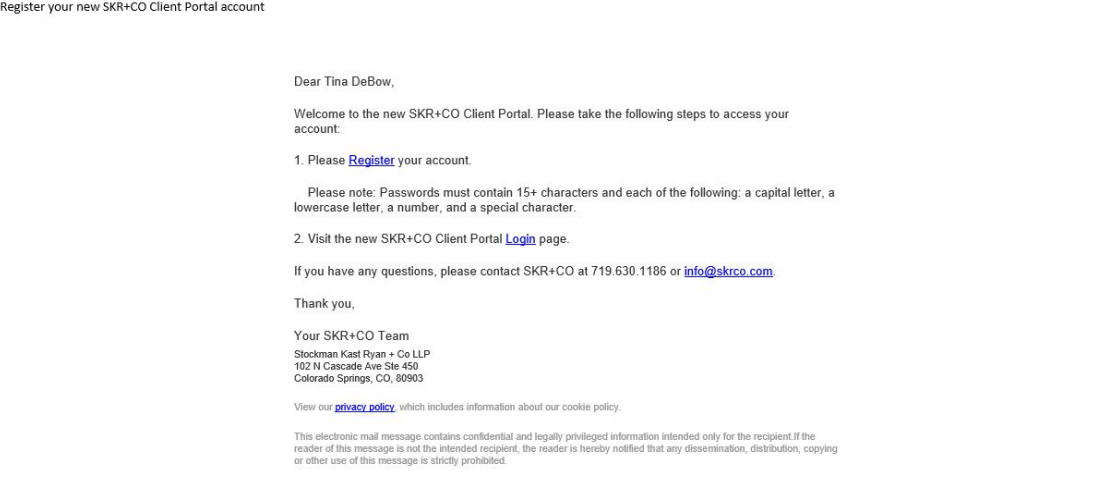

*•* **Step One**: Register your portal.

Subject:

- The login may be whatever you choose.
- The password must be 15+ characters and contain one of each of the following: a capital letter, a lowercase letter, a number, and a special character. *Multi authentication is not required.*

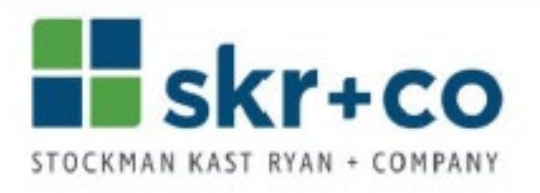

## **SKR+CO Client Portal**

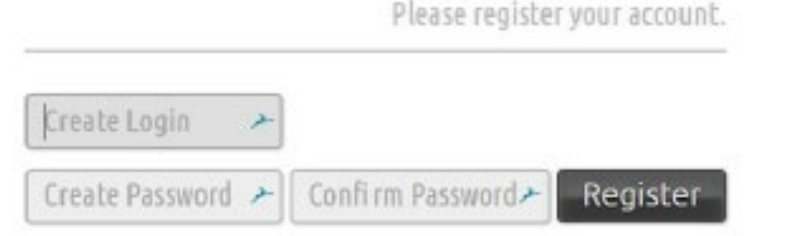

• **Step Two:** Please login using your new credentials.

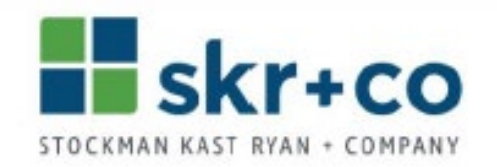

## SKR+CO Client Portal

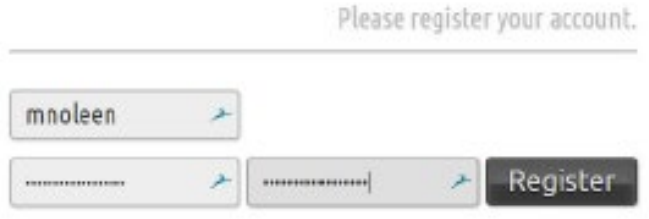

- **Step Three:** Finalize registration.
- You will be prompted to accept terms and conditions.
- You will also be prompted to set up the optional security feature that utilizes multifactor authentication (MFA). MFA requires access to cell service.
- **Step Four:** Access your portal.
- Once you have accepted the terms and conditions, you may access your portal.
- To access your document(s) and folders(s), click on "ClientFlow" located in the left navigation bar.

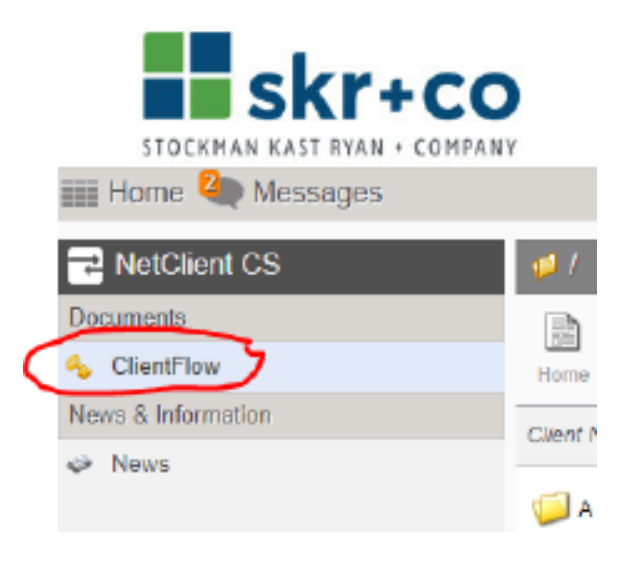